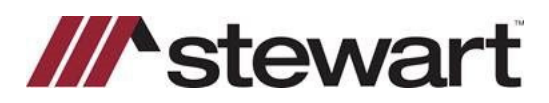

# **Settlor/Stewart Jacket Quick Reference Card**

#### **Request a Policy Jacket**

Before a policy jacket can be requested, *Title Setup* (if enabled) and a commitment must first be completed.

In the order number dropdown, select *Title Policies* and scroll to the applicable policy. Select *Request Jacket.*

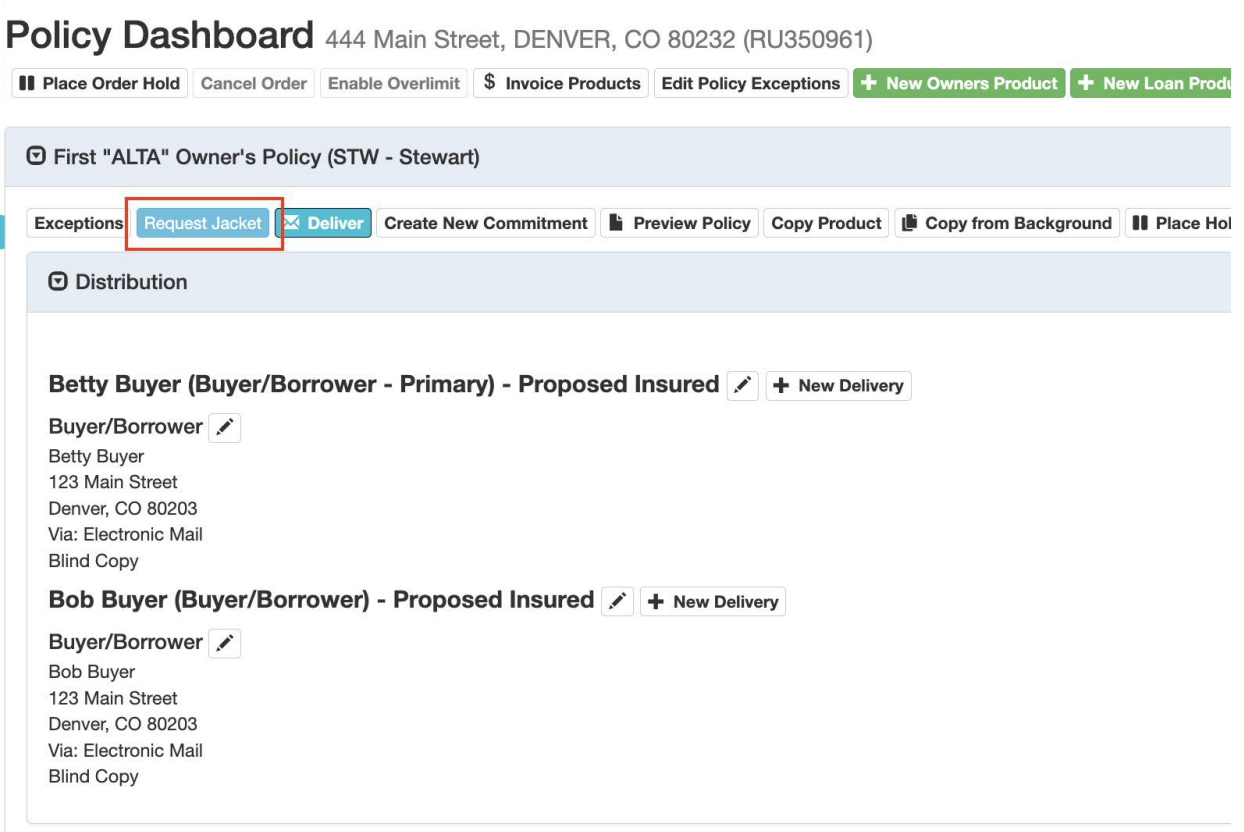

Note: A *Policy Date* must be entered in the Schedule A section of the product in order to request a policy jacket. When complete, click *Submit* to request the policy jacket.

If the policy jacket is successfully created, the Stewart policy number will display in the header of the policy. Select *Preview Policy* to review the jacket and the appended policy from the Settlor system.

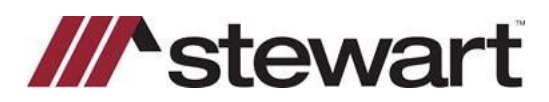

# **Settlor/Stewart Jacket Quick Reference Card**

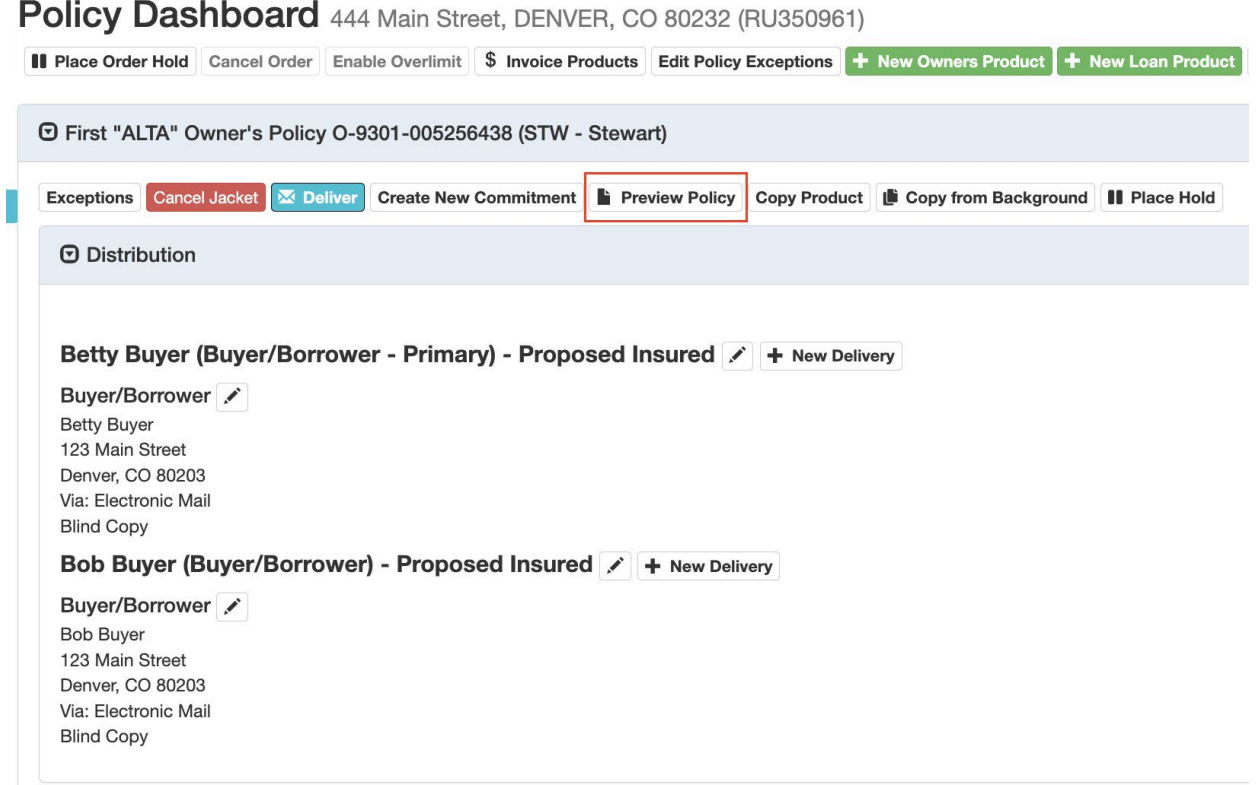

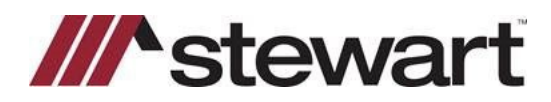

**Settlor/Stewart Jacket Quick Reference Card**

# **Void a Policy Jacket**

In the *Title Policies* page, select *Cancel Jacket.*

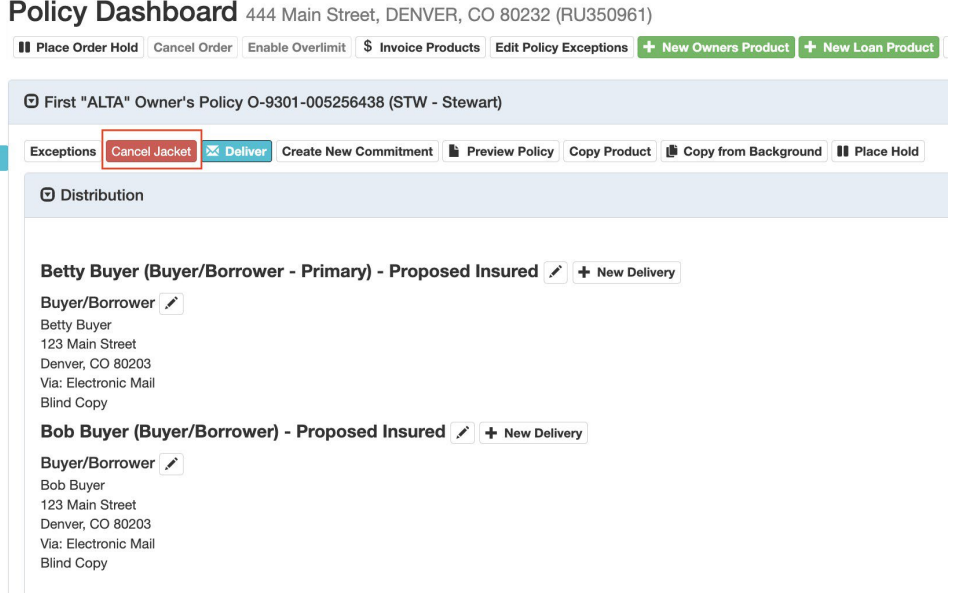

In the *Cancel Policy Jacket* form, select a *Cancel Reason.* When complete, click *Submit.*

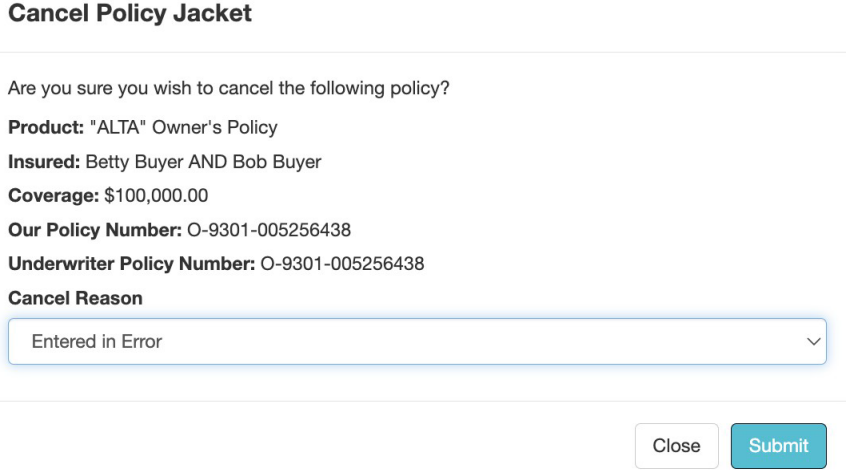

Once a policy jacket for a product is canceled, a new one can be created.

#### *Note: Settlor does not currently support revisions.*